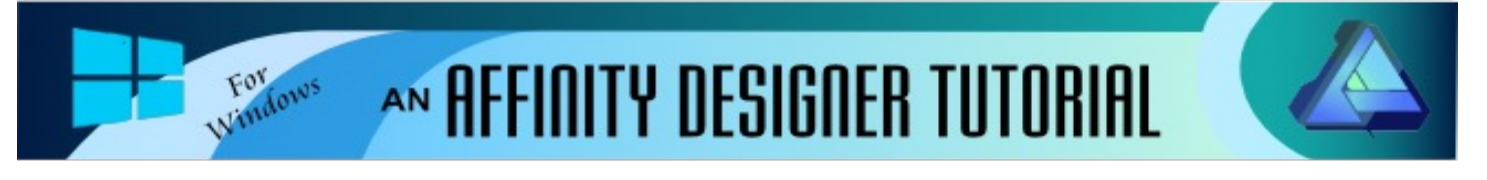

**Author:** [MaryLou White](mailto:mlwhite@pircnet.com) **Level:** Beginner **Download:** None **Version:** 1.5

In this tutorial, you will learn how to divide a vector into two or more parts. Many times, you want just half a circle or half of another object. This tutorial will show you how.

## **DIVIDE VECTOR OBJECTS**

## **LET'S GET STARTED**

This process comes from Teejay who is a member of the **PIRC** forum.<br>The purpose is to teach you how to cut a vector object into two (or more) The purpose is to teach you how to cut a vector object into two (or more) parts. We will use vectors from the pre-set shapes to save time.

Select **File\New** on the top menu and create a new document in a size of your choice. 600 by 600px works well. You may work on either a white or transparent background.

On the **Color** panel, set the **Stroke** color to black and the **Fill** to a color of your choice. On the **Stroke** panel, set the **width** to .5 pt. Use either the slider or type over the number that is there.

**Note**: If you do not see these panels on the right side of your window, select **View\Studio** on the top menu, then select the panels you want to display.

## **DIVIDING THE OBJECT**

- 1. Select the **Cog c** tool from the left toolbar. Hold down the **Shift** key and draw out a shape.
- 2. Select the **Pen** tool from the left toolbar. On the **Context** menu, click the **Line Mode**.
- 3. Hold down the **Shift** key and draw a line across the center of the cog.

**Note**: Holding the **Shift** key when drawing a line will force a straight horizontal line.

4. With the line still active, select **Layer\Expand Stroke** on the top menu.

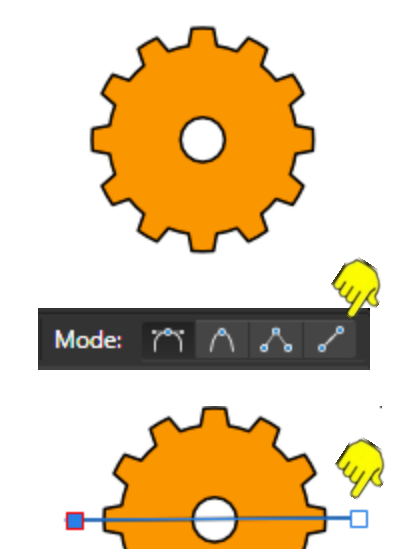

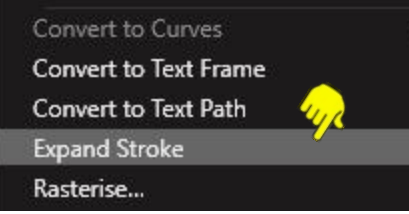

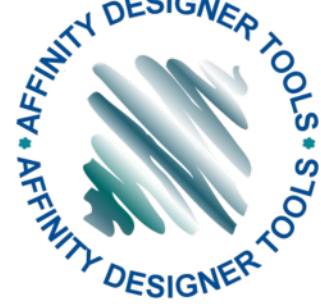

- 5. Hold down the **Shift** key and select the cog with the **Move** tool. The line should still be selected.
- 6. On the top toolbar, click the **Divide** operation to split the vector into two pieces.
- 7. Use the **Move**  $\mathbf{k}$  tool to pull the objects apart.
- 8. Delete the line.You now have two separate objects.

## **BONUS PROJECT**

Set the **Stroke** width to .5 and the **Fill** color to one of your choice. Draw out a **Crescent** shape and rotate it 90° (#1). With the **Pen** tool, draw some vertical lines over the crescent (#2). Using the **Move** tool, drag a box around the lines to select them (#3).

On the top menu, select **Layer\Expand Stroke**. Drag a box around all the lines and the shape, then click the **Divide** operation. Open the **Layers** panel, then delete all of the layers with black lines. You can now move each individual piece of the crescent shape. The purpose of this is to #1 #2 #3

Below are other examples created by Teejay.

show you that you can make as many divisions as you want.

Let's see what you can do!

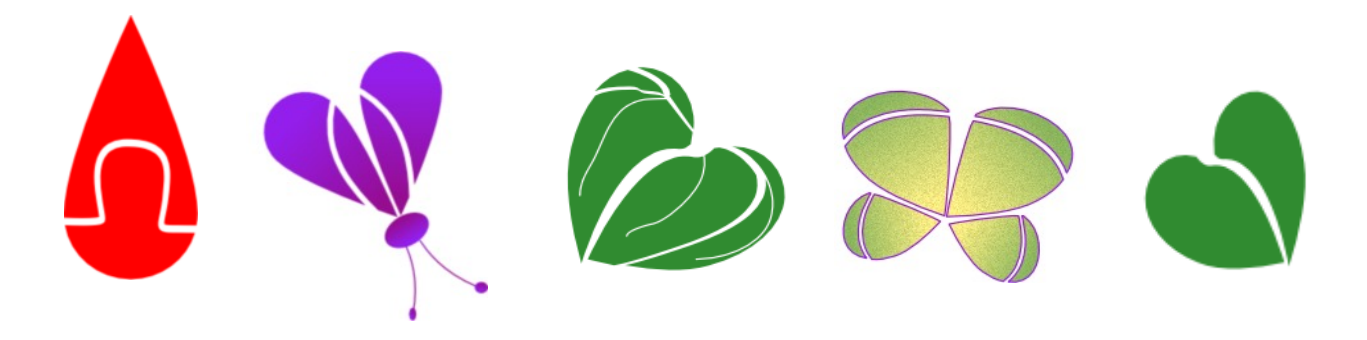

**[PIRCnet](http://pircnet.com)** invites you to join the **[PIRCForum](http://pirc-forum.com)**[.](http://pircnet.com)This is an active forum for Affinity Designer for Windows users. You'll find a wonderful group of warm, friendly, talented, and knowledgeable people who are ready and willing to share their expertise with you. There are creative activities for all skill levels. This forum is "family friendly", 100% free, and everyone is welcome.

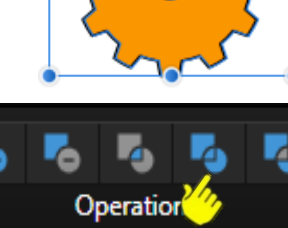

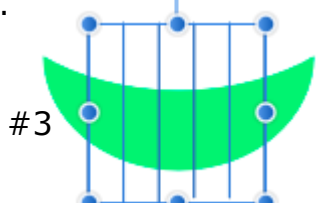

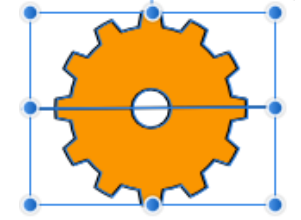

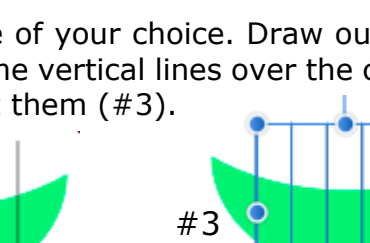